# **MyCurriculum: Overview for Personal Tutors**

**Version 2.1, 11/09/17**

# **About MyCurriculum**

**MyCurriculum** is the University's online course selection system . Using MyCurriculum and MyTimetable students make their own course selection and access personal timetables via a computer or mobile device. More information and supporting materials are available at: [www.abdn.ac.uk/mycurriculum](http://www.abdn.ac.uk/mycurriculum/)

# **Information for Personal Tutors**

There is functionality within the system to display a list of your tutees, along with their details and contact information, as well as a facility to view the course choices they have made – this is on a readonly basis. The facility does exist to use the system to record notes against an individual student should you wish to do so.

Separate guidance on the use of MyTimetable is available at [www.abdn.ac.uk/infohub/study/timetables-550](http://www.abdn.ac.uk/infohub/study/timetables-550.php)

For more about Personal Tutors, visit: [www.abdn.ac.uk/staffnet/teaching/personaltutors](http://www.abdn.ac.uk/staffnet/teaching/personaltutors)

# **Access MyCurriculum**

- 1. Go to [www.abdn.ac.uk/staffnet/secure/management-information-systems-1428.php](http://www.abdn.ac.uk/staffnet/secure/management-information-systems-1428.php)
- 2. Log in with your University username and password.
- 3. Under **Quick Launch** click **MyCurriculum – online course selection (Staff access)**.
- 4. On the MyCurriculum Welcome page click **Login**.
- 5. Enter your **University username** (eg abc123) and **password**.
- 6. Click the **Login** button.

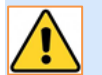

The system will time out after 10 minutes of inactivity.

# **View your list Personal Tutees**

1. To see a list of your Personal Tutees click **Student List** (on the left of the Welcome page).

**Student List** 

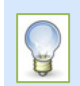

You can return to the **Welcome** page at any point by clicking **Home** (top right). From here you can access your Personal Tutees (**Student List**), view frequently asked questions about MyCurriculum (**FAQs**), or log out.

2. The **Student List** page will open showing a list of your personal tutees, for example: **Student List** 

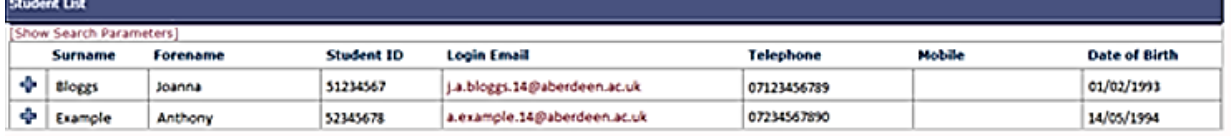

**Note**: Depending on the number of tutees you have this list may take a few seconds to display. If you are a **GoAbroad Tutor** you will not see a list of tutees but instead can use the **Search Parameters** to look up students (as described on page 3).

#### **Optional: Email a Tutee**

• You can click on a student's email address (in the **Login email** column) if you want to send a quick message to that student's University account.

### **View a student's enrolment details**

- 3. From the **Student List** page click the **plus icon** to the left of a student's name.
- 4. The student's enrolment details will open in a new row below the basic information.

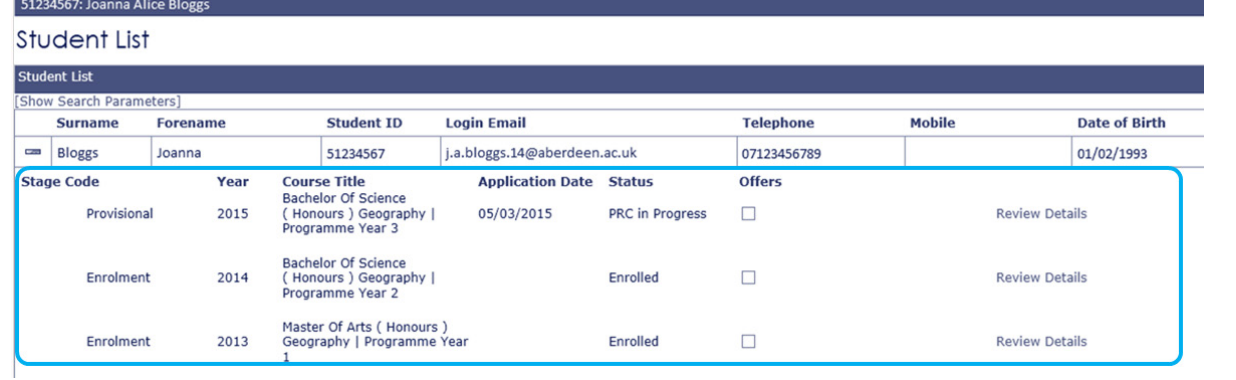

5. Click **Review Details** to view the student's course selection for the current year.

**Review Details** 

Login Email

j.a.bloggs.14@aberdeen.ac.uk a.example.14@aberdeen.ac.uk i.l.harris.14@aberdeen.ac.uk

졲

Make sure that when reviewing your student's details you click on the **most recent**  information in the **Year** column.

6. The student's course selection summary opens, showing course selections made to date, for example:

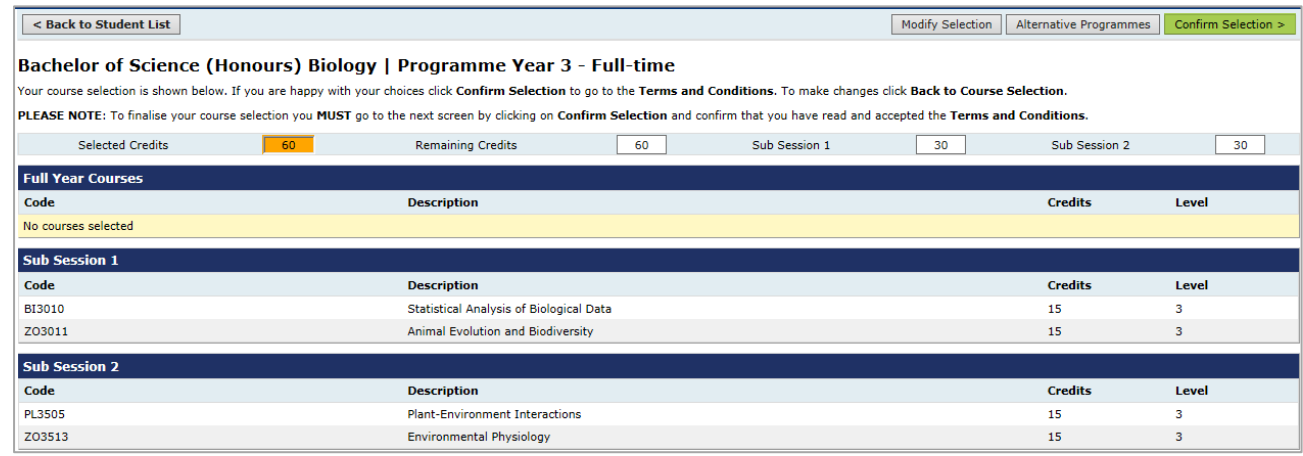

- 7. At this point you have the **option** to record notes about the student's course selection for future reference (click **Review Selection**, top right – more instructions below) or return to the student list without making notes.
	- If you **don't** want to record notes for future reference click **Back to Student List** (top left).

< Back to Student List

- If you **do** want to record notes follow the **optional steps** below.

#### **Optional: Record notes for future reference**

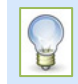

There is **no obligation** to add notes or requirement to tick checkboxes on the **Tutor Review** window. However, if you wish to record notes against a student for future reference, this is where you can do it.

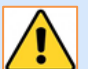

Please be aware that any information recorded is available to students on request via the Data Protection Act.

- 8. If you want to record notes click **Review Selection** (top right of the student's summary page).
	- Alternative Programmes Review Selection

Cancel

Save

9. This opens the **Tutor Review** window.

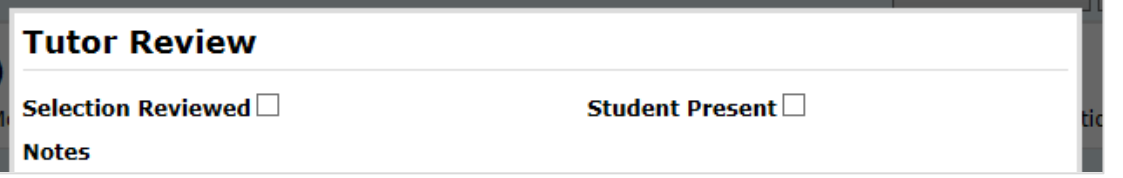

10. Type notes about the student's course selection in the **Tutor Review** window, if you wish.

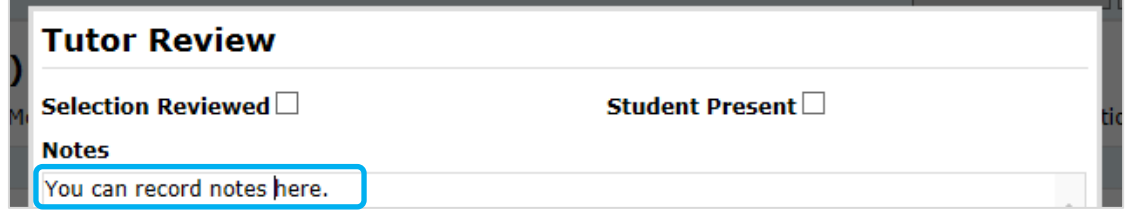

11. Tick the **Selection Reviewed** and **Student Present** checkboxes to record that you have met the student and reviewed the course selection.

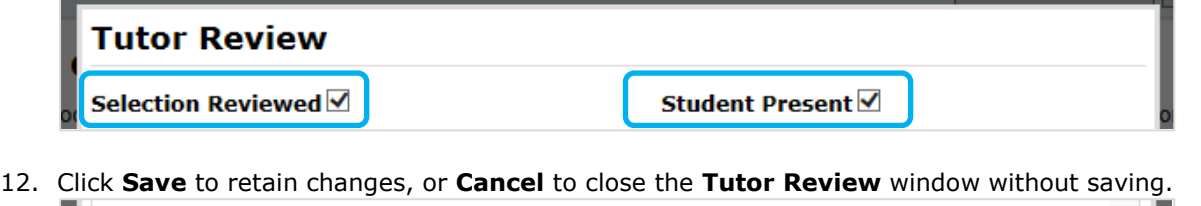

- 
- 13. Click **Back to Student List** (top left) to return to the **Student List** page.

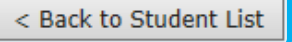

14. If you ticked **Selection Reviewed**, the **Reviewed** checkbox for the year in question will be ticked.

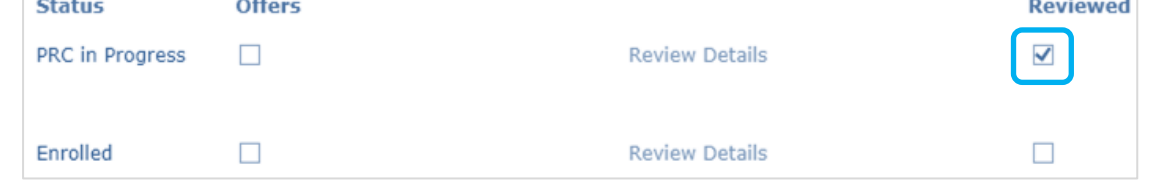

# **Search for a student**

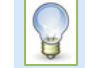

If you have a long list of **Personal Tutees** you may find it easier to locate students using the **Search Parameters** available at the top of the **Student List** page.

15. On the **Student List** page click **Show Search Parameters** (above the list of students).

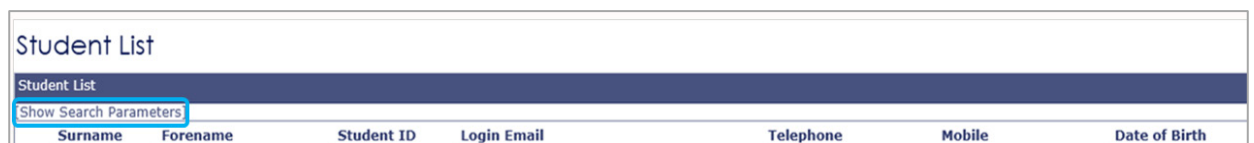

16. The **Search Parameters** area will expand – you can click **Hide Search Parameters** to close it.

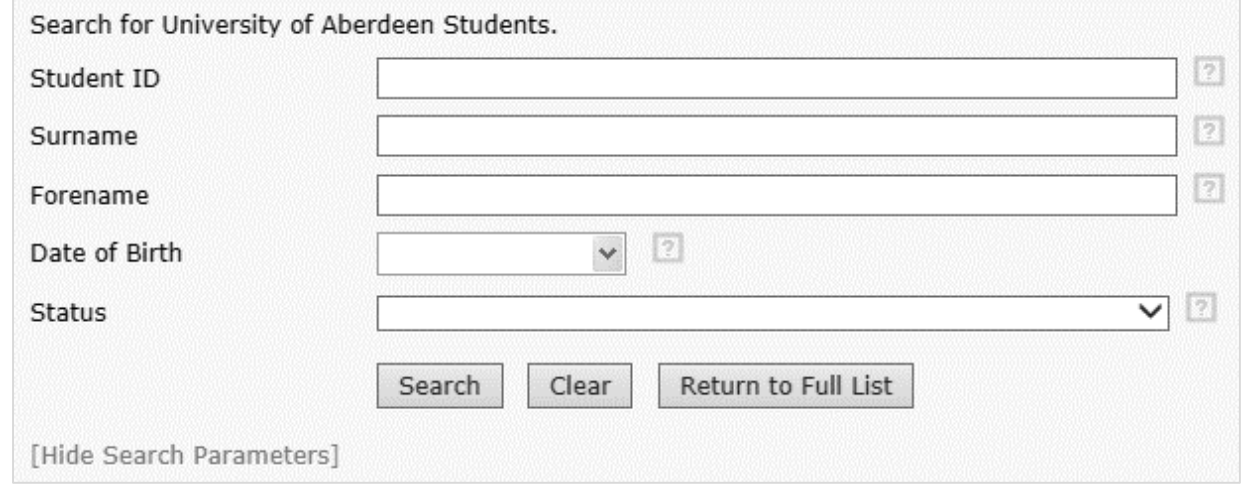

- 17. You can search using any of the fields shown in the **Search Parameters** area. Type your search parameter and click **Search.**
- 18. To return to your full list of Personal Tutees click **Return to Full List**.

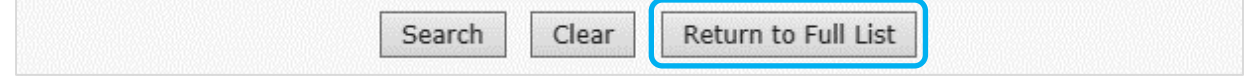

Search

Logout

## **Log out of MyCurriculum**

- 19. Click **Home** (top right of screen) to return to the **Welcome** page.
- 20. Click **Logout** (left of screen).

#### **Further information and help**

Visit [the](https://www.abdn.ac.uk/mist/apps/enquiry-management/) MyCurriculum Support System for more help using MyCurriculum.